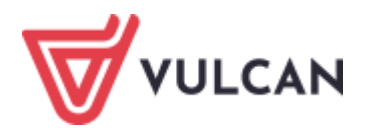

## **Rodzicu, otrzymałeś dostęp do dziennika elektronicznego Uczniowie Optivum NET+ (UONET+).**

Aby zobaczyć informacje o swoim dziecku:

1. W pasku adresu przeglądarki internetowej wpisz adres dziennika elektronicznego: https://uonetplus.vulcan.net.pl/szprotawa Wyświetli się powitalna strona systemu.

- 2. Kliknij przycisk **Załóż konto**, a następnie wpisz adres e-mail, który podałeś wychowawcy.
- 3. Zaznacz opcję **Nie jestem robotem** i kliknij przycisk **Wyślij wiadomość**.
- 4. Sprawdź skrzynkę swojej poczty elektronicznej. Przeczytaj wiadomość i kliknij link podany w treści, aby nadać własne hasło.
- 5. Wprowadź nowe hasło, którym będziesz się posługiwał, zaznacz opcję **Nie jestem robotem** i kliknij przycisk  **Ustaw nowe hasło**.
- 6. Od tego momentu możesz logować się do systemu, korzystając z adresu e-mail i ustalonego przez siebie hasła.
- 7. Przeglądaj informacje o swoim dziecku, otwierając poszczególne zakładki. Informacje na temat poruszania się w programie znajdziesz na zakładce **Pomoc**.

Dziennik elektroniczny Uczniowie Optivum NET+ został wyprodukowany przez firmę VULCAN sp. z o.o.

Polub nas na Facebooku:<https://www.facebook.com/vulcan.oswiata>

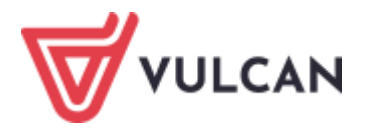

## **Rodzicu, otrzymałeś dostęp do dziennika elektronicznego Uczniowie Optivum NET+ (UONET+).**

Aby zobaczyć informacje o swoim dziecku:

1. W pasku adresu przeglądarki internetowej wpisz adres dziennika elektronicznego: https://uonetplus.vulcan.net.pl/szprotawa

Wyświetli się powitalna strona systemu.

- 2. Kliknij przycisk **Załóż konto**, a następnie wpisz adres e-mail, który podałeś wychowawcy.
- 3. Zaznacz opcję **Nie jestem robotem** i kliknij przycisk **Wyślij wiadomość**.
- 4. Sprawdź skrzynkę swojej poczty elektronicznej. Przeczytaj wiadomość i kliknij link podany w treści, aby nadać własne hasło.
- 5. Wprowadź nowe hasło, którym będziesz się posługiwał, zaznacz opcję **Nie jestem robotem** i kliknij przycisk  **Ustaw nowe hasło**.
- 6. Od tego momentu możesz logować się do systemu, korzystając z adresu e-mail i ustalonego przez siebie hasła.
- 7. Przeglądaj informacje o swoim dziecku, otwierając poszczególne zakładki. Informacje na temat poruszania się w programie znajdziesz na zakładce **Pomoc**.

Dziennik elektroniczny Uczniowie Optivum NET+ został wyprodukowany przez firmę VULCAN sp. z o.o.

Polub nas na Facebooku:<https://www.facebook.com/vulcan.oswiata>